# Turtoriel XnView

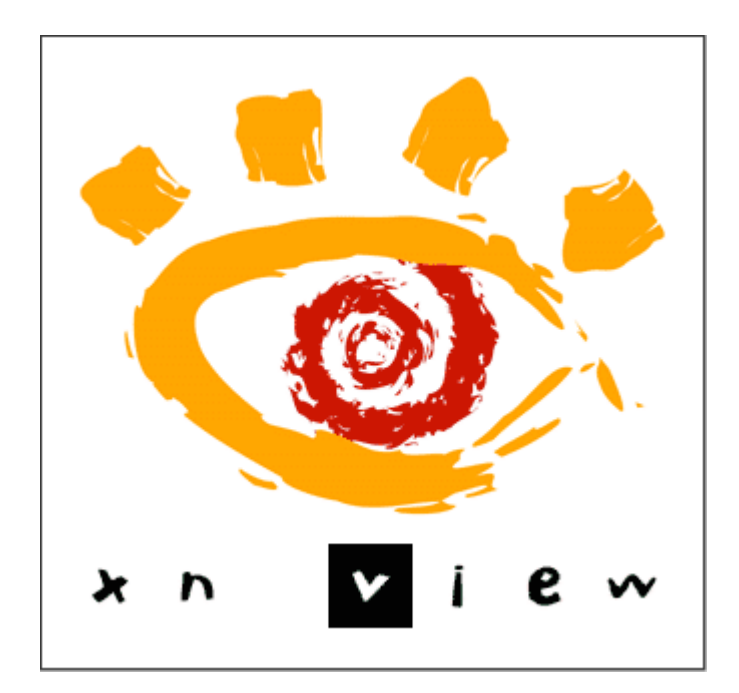

#### **Contenu**

![](_page_1_Picture_10.jpeg)

#### <span id="page-2-0"></span>**Introduction**

Après avoir vu comment installer le logiciel gratuit XnView, nous allons apprendre les fonctions basiques les plus utilisées à savoir : le recadrage des images ainsi que le redimensionnement de celles-ci pour diminuer leur poids. Nous apprendrons aussi à ajuster la luminosité, la teinte et la couleur. Enfin, nous verrons comment renommer et redimensionner par lot (ce qui nous fera gagner beaucoup de temps).

#### <span id="page-2-1"></span>**Installation**

Pour installer XnView maintenez la touche Ctrl appuyé et cliquez sur le lien hyper texte cidessous.

*mViewsmenn* Votre navigateur s'ouvre sur cette page Accueil > XnView > Télécharger > Windows 9x/NT/2000/ME/XP Accueil Forum<br>Livre d'or Cliquez sur l'un de ces Liens Téléchargement deux liens Contact<br>A propos Cliquez sur les liens suivants pour télécharger gratuitement la version de **XnView** XnView. Si vous rencontrez des problèmes de téléchargement (par ex. Fonctions arrêt de téléchargement), merci de réessayer un plus tard ou de Formats Captures<br>Télécharger m'envoyer un e-mail. Addons<br>I/O Plugins **II※EIISOHSENOMEHE组** Languages Historique **OGBOBO I NOBBBODE DA** Acheter<br>Newsletter  $\mathbf{C} = \mathbf{1} \times \mathbf{1} + \mathbf{1} \times \mathbf{1}$ Récompenses XnView v1.97.8 Standard version (JPEG2000) **XnView Pocket** Package (Toutes langues) Server Server 2 NConvert Fichier ZIP (Toutes langues) Fonctions<br>Télécharger Server 1 Server 2 Package Français Server 1 Server 2 Acheter Package Anglais Server 1 Server 2 **GFL SDK** Package Allemand Server 1 Server 2 Fonctions Avis XnView v1.97.8 version Minimal (anglais, français, allemand) Télécharger Acheter Newsletter Package Server 1 Server 2 Fichier ZIP Server 1 Server 2 Raytracing **Ouverture de XnView-win.exe**  $\vert x \vert$ Une boite s'ouvre choisissez Vous avez choisi d'ouvrir Enregistrer le fichierXnView-win.exe qui est un fichier de type : Application à partir de : http://download.xnview.com Oue doit faire Firefox avec ce fichier ? C FlashGot (Intégré au navigateur) **C** Enregistrer le fichier Toujours effectuer cette action pour ce type de fichier Enregistrer le fichier **J** Annuler

<http://www.xnview.com/fr/downloadwin32.html>

![](_page_3_Picture_0.jpeg)

Double cliquez sur l'icône créé dans votre répertoire de téléchargement.

![](_page_3_Figure_2.jpeg)

![](_page_4_Picture_0.jpeg)

### <span id="page-5-0"></span>**Retailler les images dans Xnview**

Pour accéder à vos photos vous pouvez :

Ouvrir l'application XnView

![](_page_5_Picture_3.jpeg)

![](_page_5_Picture_4.jpeg)

Parcourez l'arborescence et repérez le dossier contenant les photos à retravailler et cliquez sur la vignette de la photo. Ï

![](_page_6_Picture_99.jpeg)

 $\equiv$ **F**   $\rightarrow$  Qx

 $28$ 

图明

×  $\odot$ 

ū

Double cliquez vous obtenez.

 $\circ$ 

83

**AE** 

Ï

![](_page_6_Picture_3.jpeg)

ı

C:\Docum

Ш

**SET** 

 $\Box \Box - \bigcirc \Diamond - \bigcirc \Box - \bigcirc \Box$ 

Remarque : Grâce à ces onglets vous pourrez passer d'une image à l'autre en cliquant sur leur onglet respectif.

Notez aussi que la barre d'outils a changé.

![](_page_7_Figure_2.jpeg)

Vous Pouvez aussi :

![](_page_7_Picture_4.jpeg)

Choisir dans la barre de menu Fichier/Ouvrir ou l'icône ci-contre dans la barre d'outils. La boîte de dialogue suivante apparaît :

![](_page_7_Picture_6.jpeg)

L'image s'ouvre.

Sélectionnez un cadre en maintenant la pression sur le clic droit de la souris tout en la déplaçant. Vous obtenez une zone de sélection comme ci-dessous. Une fois tracée, elle peut encore être modifiée grâce aux "poignées" des 4 coins et aux centres des bordures définies.

![](_page_8_Picture_2.jpeg)

Ceci fait, retaillez à l'aide du bouton ci-dessous :

![](_page_8_Figure_4.jpeg)

Voici le résultat.

![](_page_8_Picture_6.jpeg)

![](_page_9_Picture_0.jpeg)

Remarque : généralement, il est préférable d'enregistrer l'image sous un autre nom ou de modifier le répertoire de destination. Nous allons ainsi conserver l'image originale si nous ne le faisons pas, le nouveau fichier, une fois enregistré, va écraser l'ancienne version.

## <span id="page-10-0"></span>**Redimensionnement d'une image**

![](_page_10_Picture_1.jpeg)

Rouvrez l'image précédemment enregistrée.

A l'aide de la roulette de la souris ou de l'icône de zoom

18/26

![](_page_10_Picture_4.jpeg)

faites varier la taille de l'image jusqu'à obtention en visuel de celle voulue au final sur le site.

![](_page_10_Picture_6.jpeg)

image.jpg 27.58 ko 622x304x24, 2.05 100% X:0, Y:292

![](_page_11_Picture_84.jpeg)

Notez que seuls la taille et le pourcentage de réduction ont changé.

Annuler

Confirmer

$$
21/32
$$
 [image.jpg 27.58 ko 1435x212x24, 2.05] 70% x:0, Y:158

A ce stade nous avons retaillé et redimensionné notre image. Nous allons voir comment ajuster la luminosité, le contraste, la correction gamma et la balance des couleurs.

 $\mathbf{N}_\mathrm{d}$ 

# <span id="page-12-0"></span>**Ajustement de l'image**

![](_page_12_Picture_1.jpeg)

marrer | 3 **8 3 4** 30 AC: 0 DL: 0 B des tâc... | W Tuto\_Xnview.doc [M... | @ Word - Aide | R | < ■ A | 3 | 1:56

![](_page_12_Figure_3.jpeg)

A partir de cette boite nous pourrons corriger :

La Luminosité Le Contraste La Correction gamma La Balance des couleurs

La valeur par défaut nous permettra de revenir au réglage de départ

Tous ces réglages sont modifiables à l'aide des curseurs ou en modifiant les valeurs chiffrées, la vue de droite vous permettra de constater le résultat

Ceci fait nous pouvons Confirmer

Puis enregistrer l'image comme déjà vu plus haut

#### <span id="page-13-0"></span>**Traitement par lots**

Les Appareils Photos Numériques attribuent, par défaut, des noms de type DSCN1166.JPG ou SP\_A0038.jpg peu pratique pour une recherche simple. Ils ont tendance aussi à proposer des images trop grandes et trop lourdes pour apparaître directement dans un site Web.

Nous verrons donc comment les renommer puis les redimensionner de façon automatique pour pouvoir les diffuser plus facilement sur le web. Dans notre exemple, au lieu d'utiliser des résolutions de type 2560x1600 (de poids 1,86 Mo), nous préférerons 800×600 (120 ko).

Lancez XnView et cliquez sur l'onglet Parcourir.

![](_page_13_Picture_4.jpeg)

Dans celui-ci vous collerez toutes les photos originales que vous voulez renommer.

![](_page_14_Figure_0.jpeg)

![](_page_14_Figure_1.jpeg)

Cliquez sur l'une des vignettes et maintenez la touche Control enfoncée puis la touche A simplifié par Ctrl+A.

Toutes les vignettes sont maintenant en surbrillance comme ci-dessous :

![](_page_14_Figure_4.jpeg)

Dans la barre des taches choisissez Outils/Renommer par lot.

![](_page_15_Picture_1.jpeg)

#### Voici le résultat :

![](_page_15_Picture_3.jpeg)

Notez que chaque image a été renommée et que le numéro qui suit a été incrémenté pour éviter les doublons

Revenez au dossier parent par :

![](_page_16_Picture_1.jpeg)

puis rajoutez à l'aide du copier/coller toutes les images que vous voulez redimensionner au dossier «Mes photos» .

![](_page_16_Picture_4.jpeg)

Créez un autre dossier vide  $\overline{\mathbf{q}}$  que vous nommerez "Mes photos retaillées".

Comme ci-dessous :

![](_page_16_Picture_7.jpeg)

Ce dernier dossier (vide pour l'instant) accueillera vos photos en 800×600 (dans notre exemple), que vous allez créer avec XnView.

Nous allons maintenant traiter toutes ces photos par lot (comme précédemment ce qui s'applique à la première photo s'appliquera à toutes les images du répertoire).

Allons dans Outil/Conversion de Séquence ou Ctrl+N.

![](_page_16_Picture_84.jpeg)

La boite de dialogue suivante s'ouvre :

![](_page_17_Figure_1.jpeg)

![](_page_18_Picture_50.jpeg)

Avant de Lancer, cliquez sur l'onglet Transformation.

Le Script se déroule :

![](_page_18_Picture_51.jpeg)

![](_page_19_Picture_0.jpeg)

Nous pouvons vérifier que la taille des fichiers a considérablement diminué.

![](_page_19_Picture_121.jpeg)

Voilà ce tutoriel n'est pas exhaustif mais il vous permettra de réaliser les taches les plus courantes concernant la préparation préalable de vos photos pour l'illustration d'un site Internet ou l'envoi par mail en pièce jointe de photos trop lourdes.

#### <span id="page-20-0"></span>**Annexe**

![](_page_20_Picture_336.jpeg)

![](_page_21_Picture_320.jpeg)